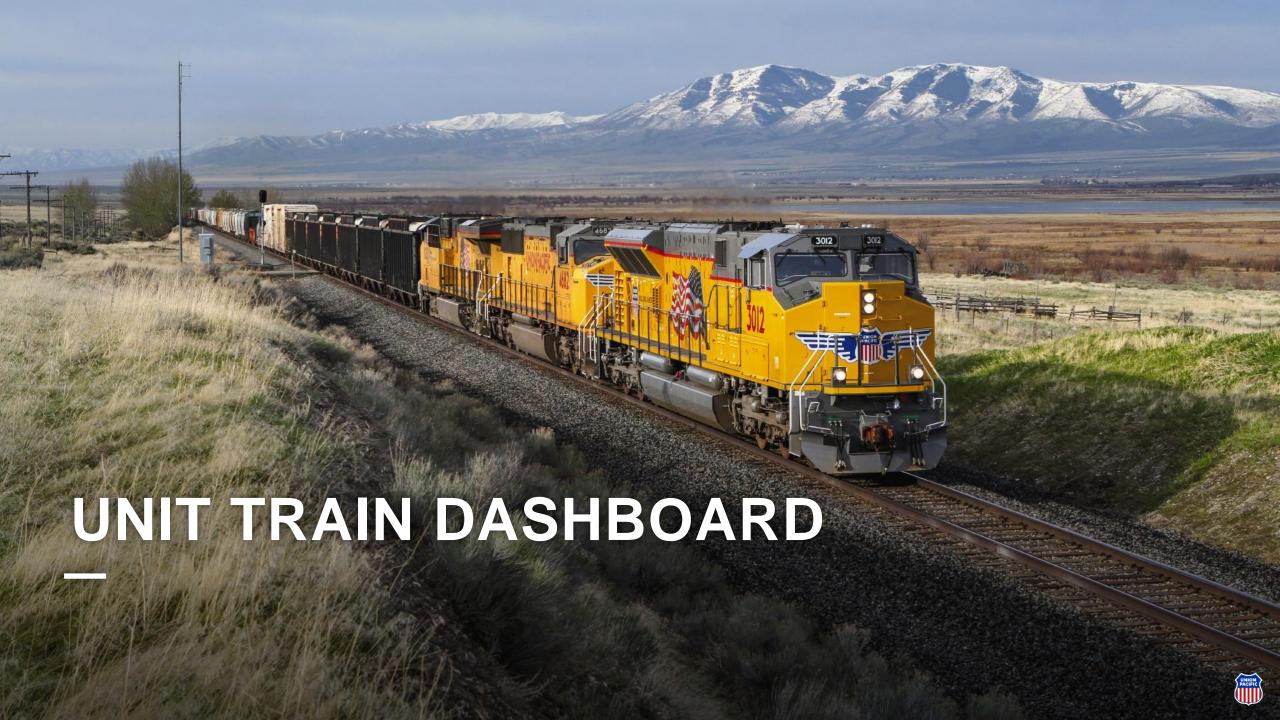

# Unit Train is now integrated within Shipment Management

To access Unit Train, select Shipment Management on the Ship dropdown menu.

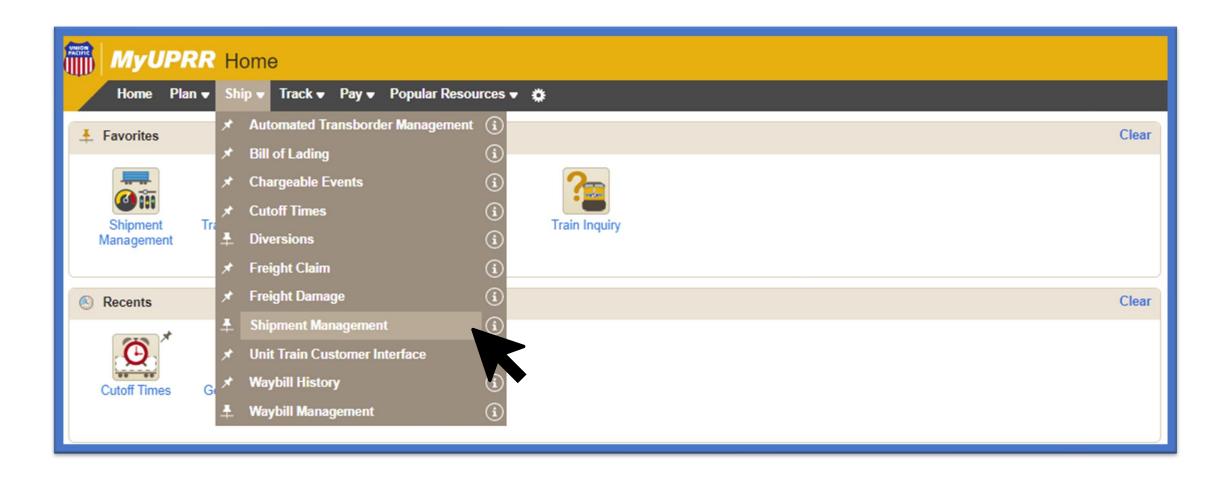

### **Creating a New Dashboard View**

Select "Add View" from the right-hand side of the dashboard page.

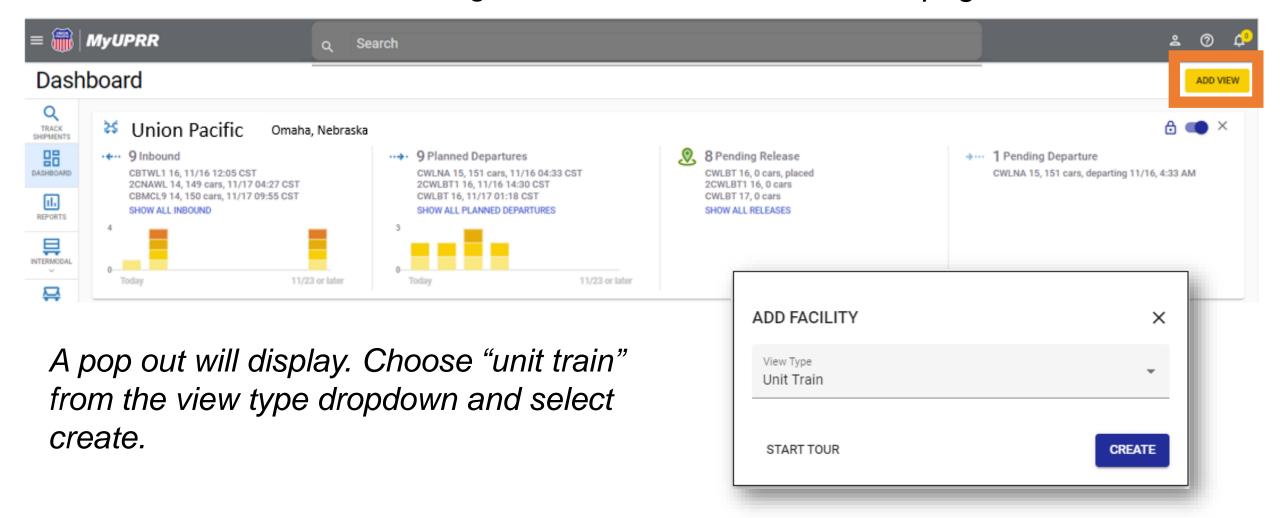

## **Creating a New Dashboard View**

A new dashboard card will populate with two dropdown menus. Select the customer name and facility.

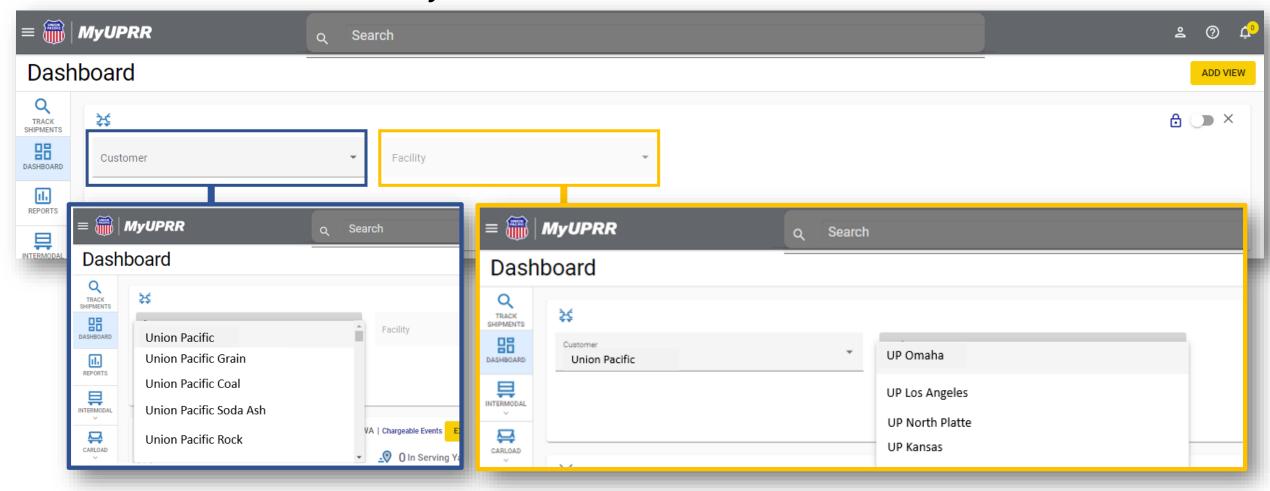

### **Understanding the Dashboard**

The view will populate with the selected facility pipeline summary. To lock this view, select the lock icon. Unlock to edit the view.

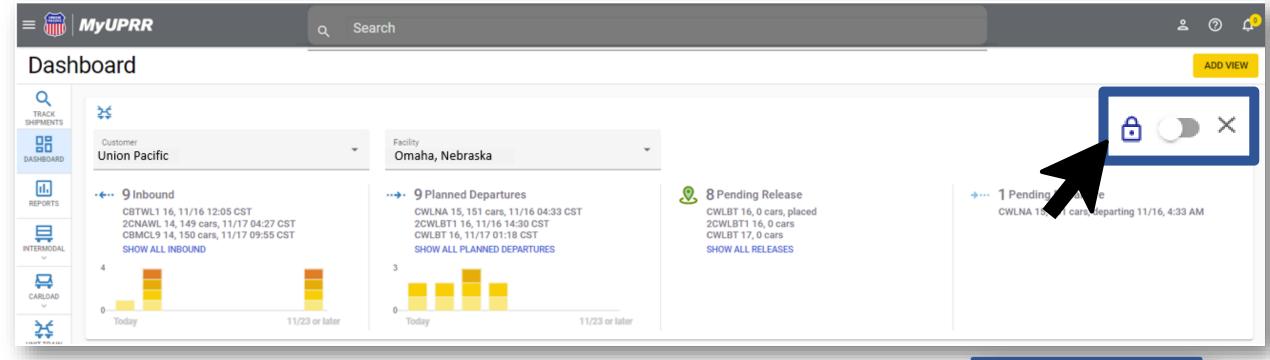

To remove a view, select the X and a message will pop up to confirm the removal.

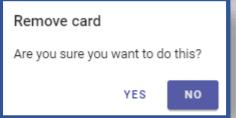

### **Understanding the Dashboard**

The available buckets of information are:

Inbound-Trains inbound to facility.

**Planned Departures-**Trains available to release and pending departure from facility.

**Pending Release-**Trains available to release from facility. We also display linked inbound trains placement times and the dwell from AP to current time viewing.

**Pending Departure-**Trains that have been released but haven't departed. We also display release times and the dwell from release to current time viewing.

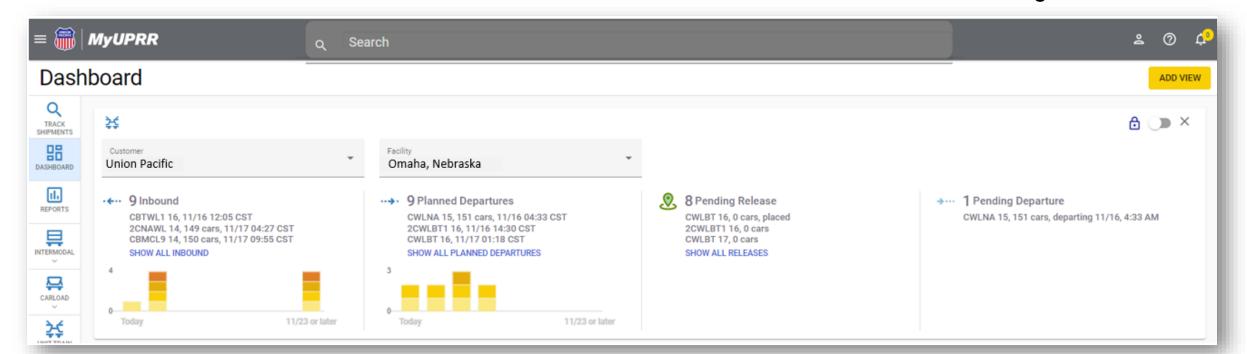

#### **Dashboard to Lineup Views**

Choose one of the buckets and to open the corresponding filtered lineup view.

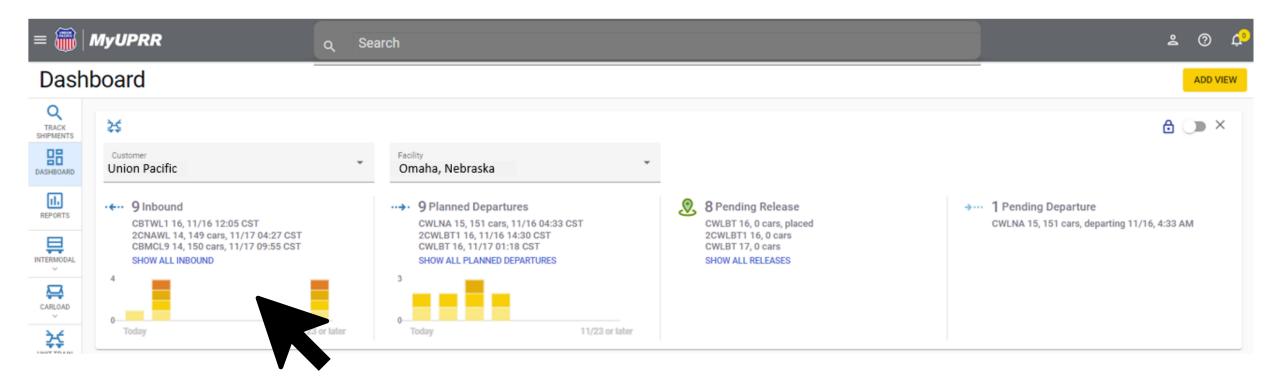

#### Filtered Lineup Views

The filtered lineup will display trains in that status. Selected statuses will be displayed in blue on the right. Choose to select/deselect available statuses to change what trains are listed in the lineup.

To add any other facilities back to the view, select the facility from the dropdown menu.

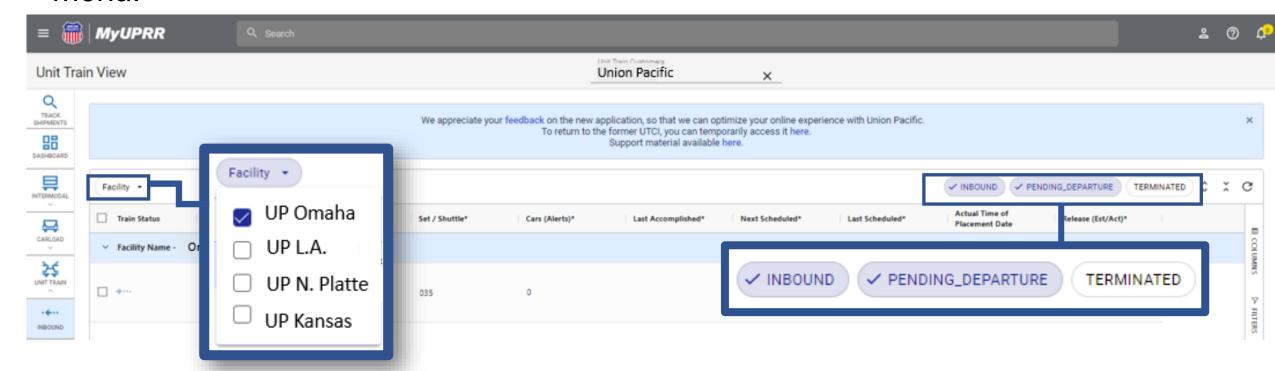

## **Using the Navigation Bar**

To get back to the Dashboard, select the icon on the navigation bar to the left of the lineup view.

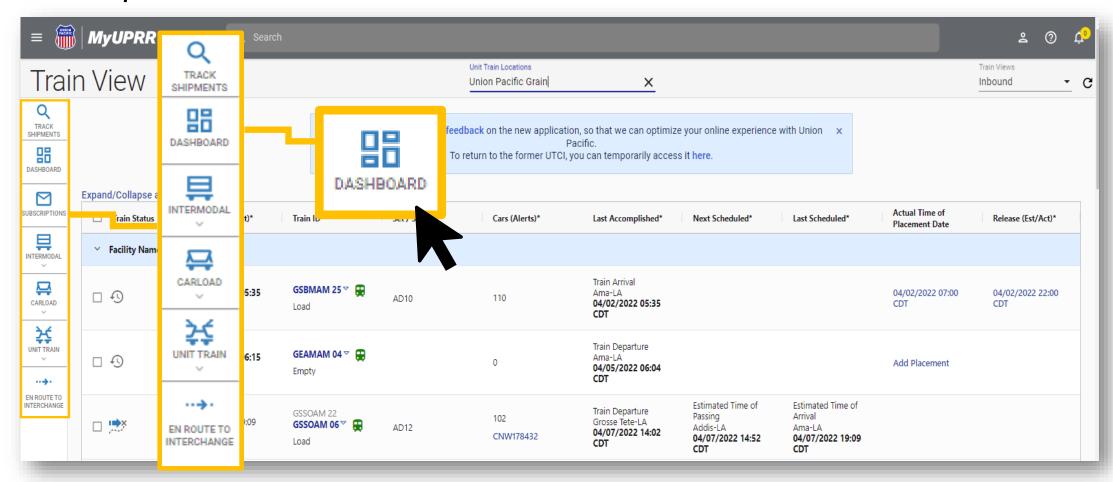